### 速旅 高山・松本 安房峠道路ドライブプラン ご説明資料

### 中日本高速道路株式会社 事業創造部観光振興課 2024年2月

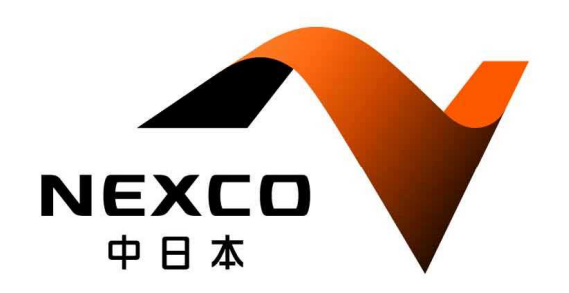

【問い合わせ先】 NEXCO中日本(中日本高速道路) 事業創造部 観光振興課 課長 岸本 住所:〒460-0003 名古屋市中区錦2-18-19 TEL:052-222-1736 FAX:052-222-3633 E-mail:h.kishimoto.aa@c-nexco.co.jp

# 観光施設提携型ドライブプランのスキーム

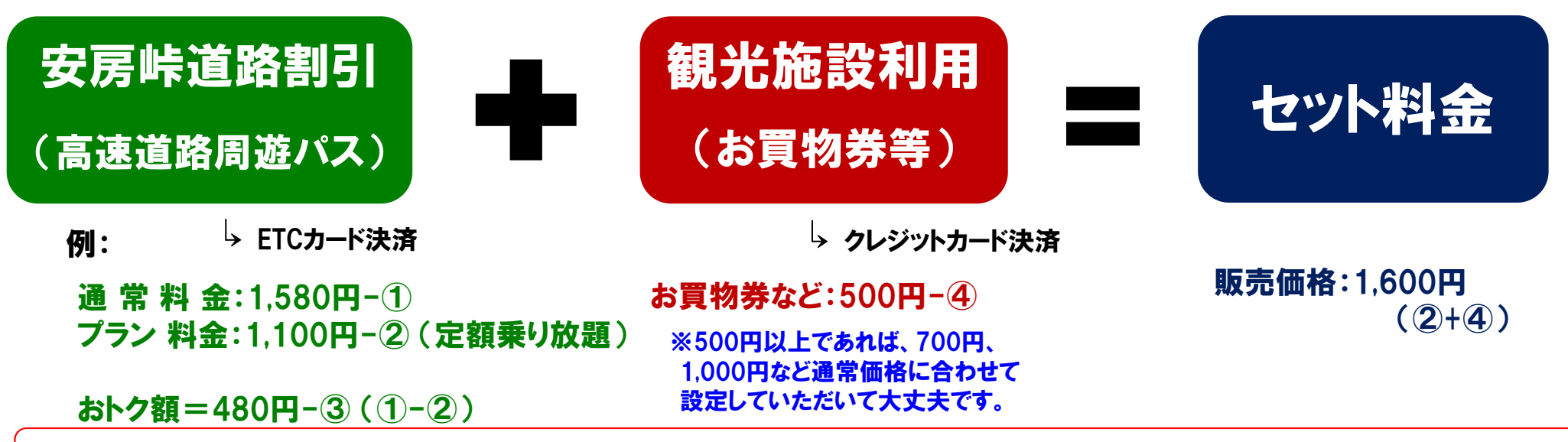

高速道路割引だけ受けようとする利用を抑制するため、「観光施設利用」の価格(④)は、③より高く設定する必要があります。

### ・プラン造成費は基本的にいただきません。

- ・「観光施設利用」の価格の10%を手数料としていただきます。(例の場合は50円)
- **・NEXCO中日本の公式ホームページに専用のお申し込みページを作成します**
- **・「速旅」会員向けメールマガジンやSNSの「速旅」公式アカウントで情報発信を行います。**
- **・NEXCO中日本は電子での引換券を発行し、引換券の販売代金をお客さまのクレジット カード決済により代行受領する方式です。お買物券等の実券は各自でご用意願います。** ・プラン実施にあたっては、 本プランの積極的な広報活動( 自社HP、 パンフレットやSNS等 での露出展開) を提携先の事業者さまにお願いしています。

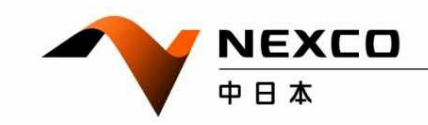

### 高速道路周遊パス実施案 高山・松本 安房峠道路ドライブプラン

### 高山・松本 安房峠道路ドライブプラン(商品券500円の場合)

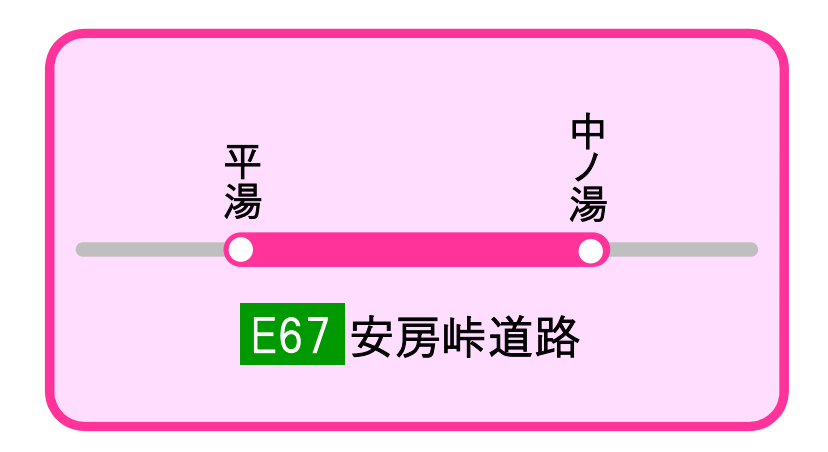

高速道路(安房峠道路周遊エリア)

利用期間 プラン │ 晋通車 │ 軽自動車等

内訳 内訳 セット料金 セット料金

 $\begin{array}{|c|c|c|c|}\hline 1,100\text{ }\mathrm{m}} & 1,600\text{ }\mathrm{m} & \frac{880\text{ }\mathrm{m}}{1800\text{ }\mathrm{m}} & 1,380\hline \end{array}$ 

500円 | 500円

<sub>高速道路周遊パス</sub><br>880円

 $\frac{880 \text{ H}}{4}$  1,380 円

高速道路周遊パス 高速道路周遊パス  $\begin{array}{|c|c|c|}\hline 1,00\text{\small{${\scriptstyle\Box}$}} & 1,600\text{\small{${\scriptstyle\Box}$}}\hline \end{array}$ 500円 500円

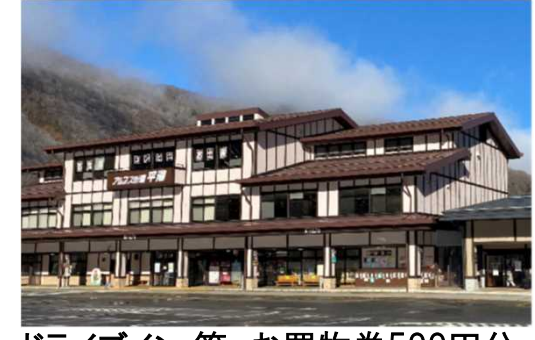

ドライブイン 等 お買物券500円分 アンチング 駐車場 駐車券500円分

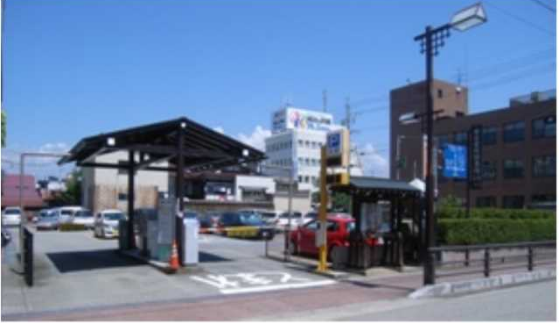

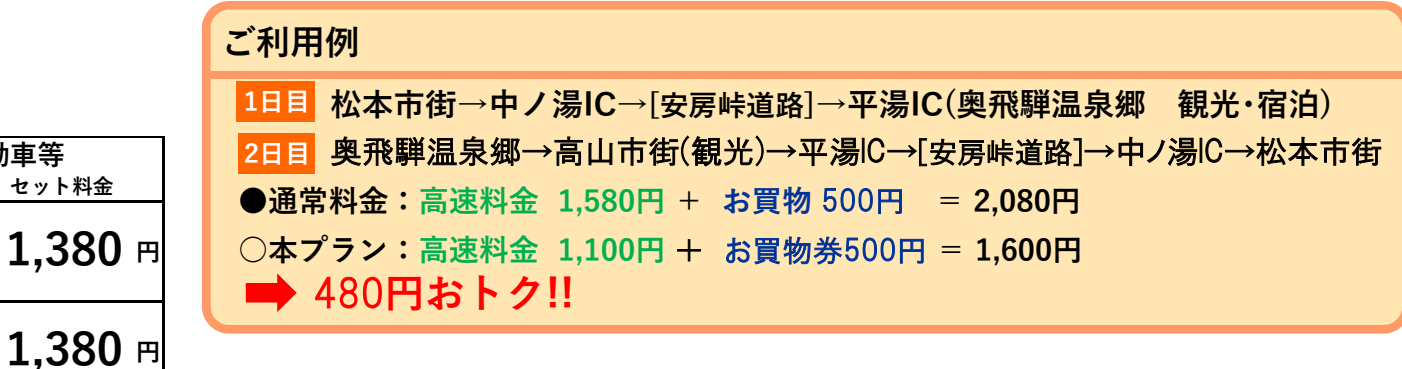

#### 組合せ商品は500円以上であれば通常価格に応じて 自在に設定可能

(500円分)

駐車券

(500円分)

お買物券

2日間

2日間

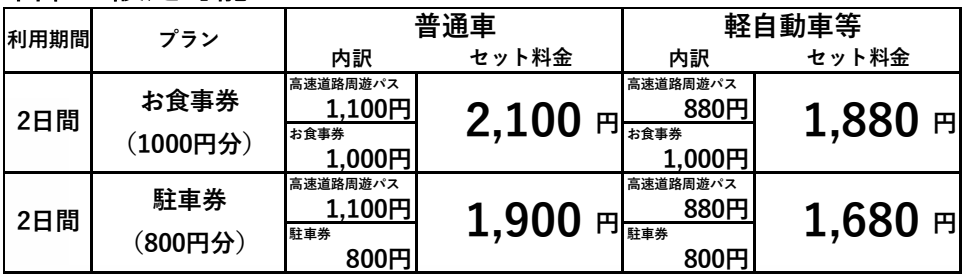

#### ご利用例

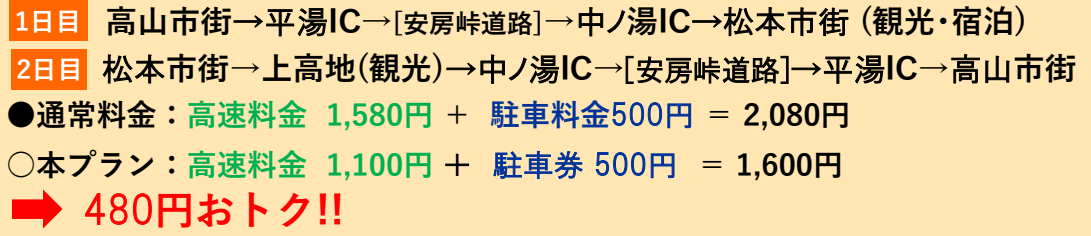

### お願い事項・注意事項

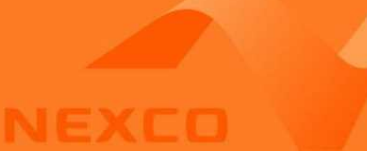

#### **○ドライブプランで高速道路料金をお値打ちに利用できることによる個人客の誘客策 ○高速道路割引を行うことにより、マイカー利用の多い観光施設にとっては大きな誘客効果期待**

**【お願い事項・注意事項】**

#### **①企画販売手数料**

・弊社が頂く**企画販売手数料は販売額面の10%**となります。

#### **②本プランに関する広報・宣伝**

・施設さまが発行・掲載する冊子やWEBサイト、SNS等での本プランの広報・宣伝をお願いします。

#### **③お客さまへの商品・サービスの引換対応**

・引換方法はプラン造成時に、①紙面等による引換 ②スマホ・タブレットでの引換パスワード入力による引換 の2つの方法から いずれか一方をご選択いただきます。

#### **④高速道路周遊パスは利用したが、商品・サービスへの引換をしなかったお客さまへの対応**

・**お客さまから弊社にその旨の問い合わせがあった場合に限り**、弊社でお客さまのご利用内容を確認の上、当該利用が認められた 場合は、弊社から施設さまにその旨をご報告しますので、提供予定であった商品・サービスもしくはそれに代替する物をお客さまに送付い ただくようお願いします。(送料は受取人払いとします)

#### **⑤キャンセル料**

・本ドライブプランのお申込みについては、キャンセル料は課金しません。

#### **⑥引換状況のご報告と請求書の発行**

・引換状況のご報告を月2回(1~15日分、16日~月末分)、請求書は月1回(又は月2回)、前月分の発行をお願いします。

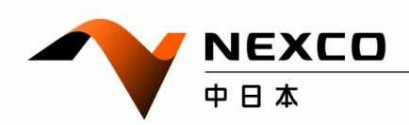

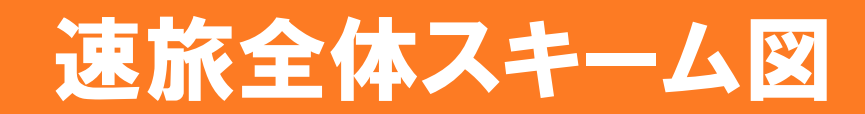

**NEXCO中日本と各施設様**

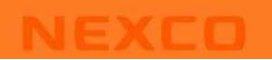

「〇〇ドライブプラン(DP)」= ETC周遊料金(A円)+ お買物券等

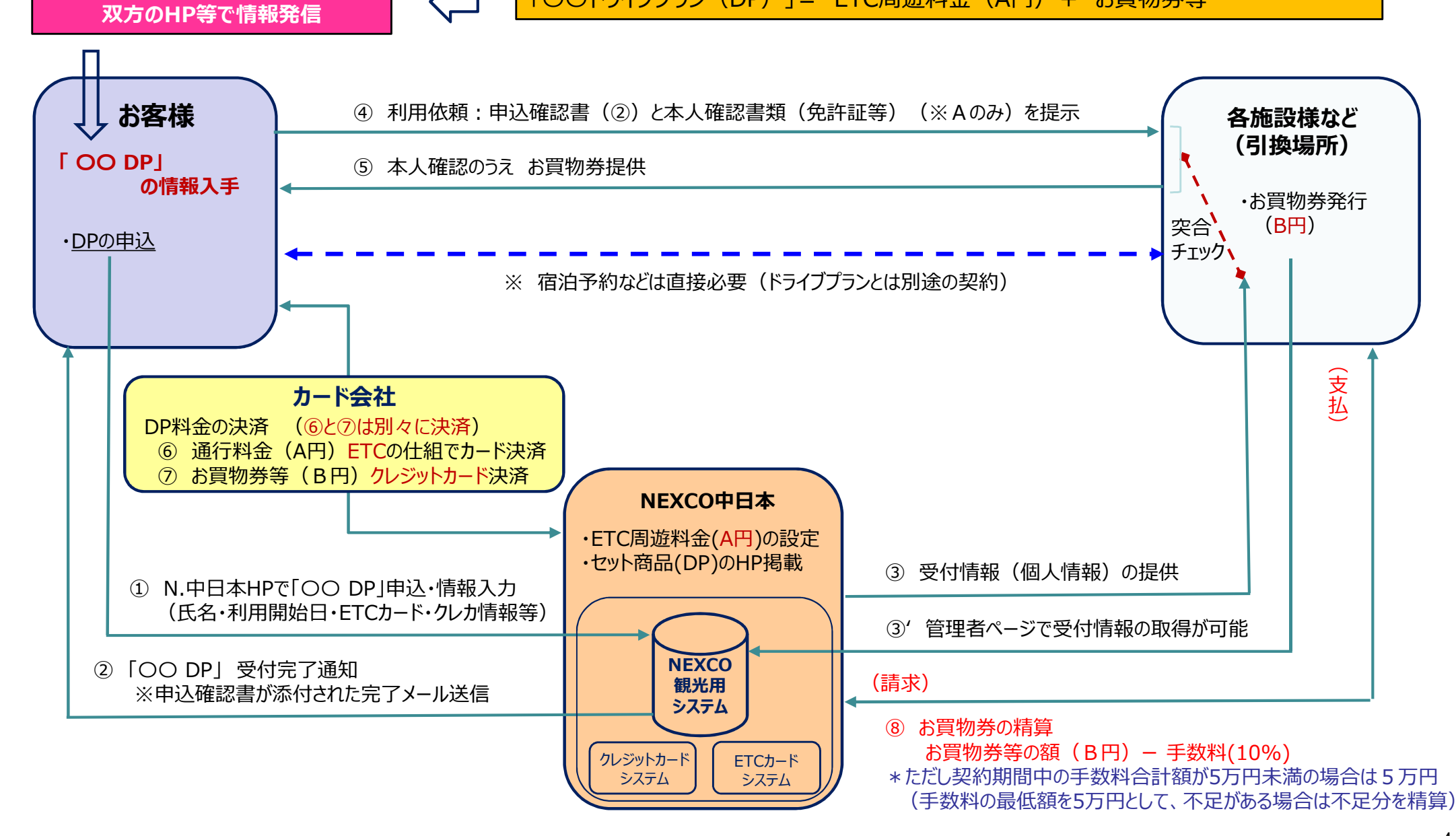

## 【導入】お客さまの引換方法の選択

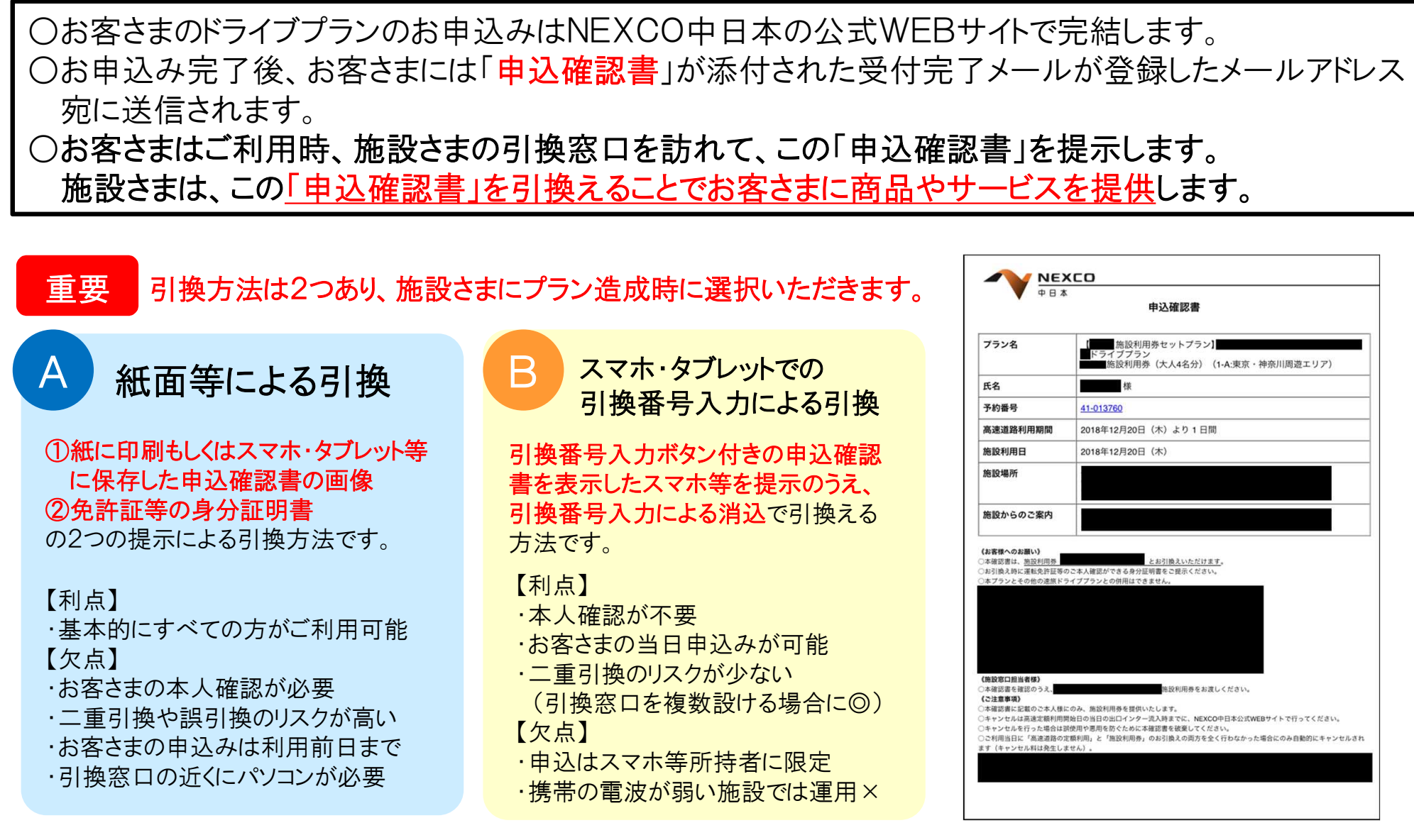

AとBの併用は、悪意あるお客さまによる二重引換のリスクがあるため、基本的にできません。 最近の世の中の流れから見ると、【B】スマホ・タブレットでの引換方式をお勧めいたします。

### ①お客さまのお申込み完了~施設来訪前

#### のみ 引換番号は、任意の数字6ケタを施設さまと調整の上、事前に取り決めます。 ※ご要望頂かない限りは引換番号は変更いたしません。

なお、引換番号は、表示名と共に任意で複数設定いただけます。

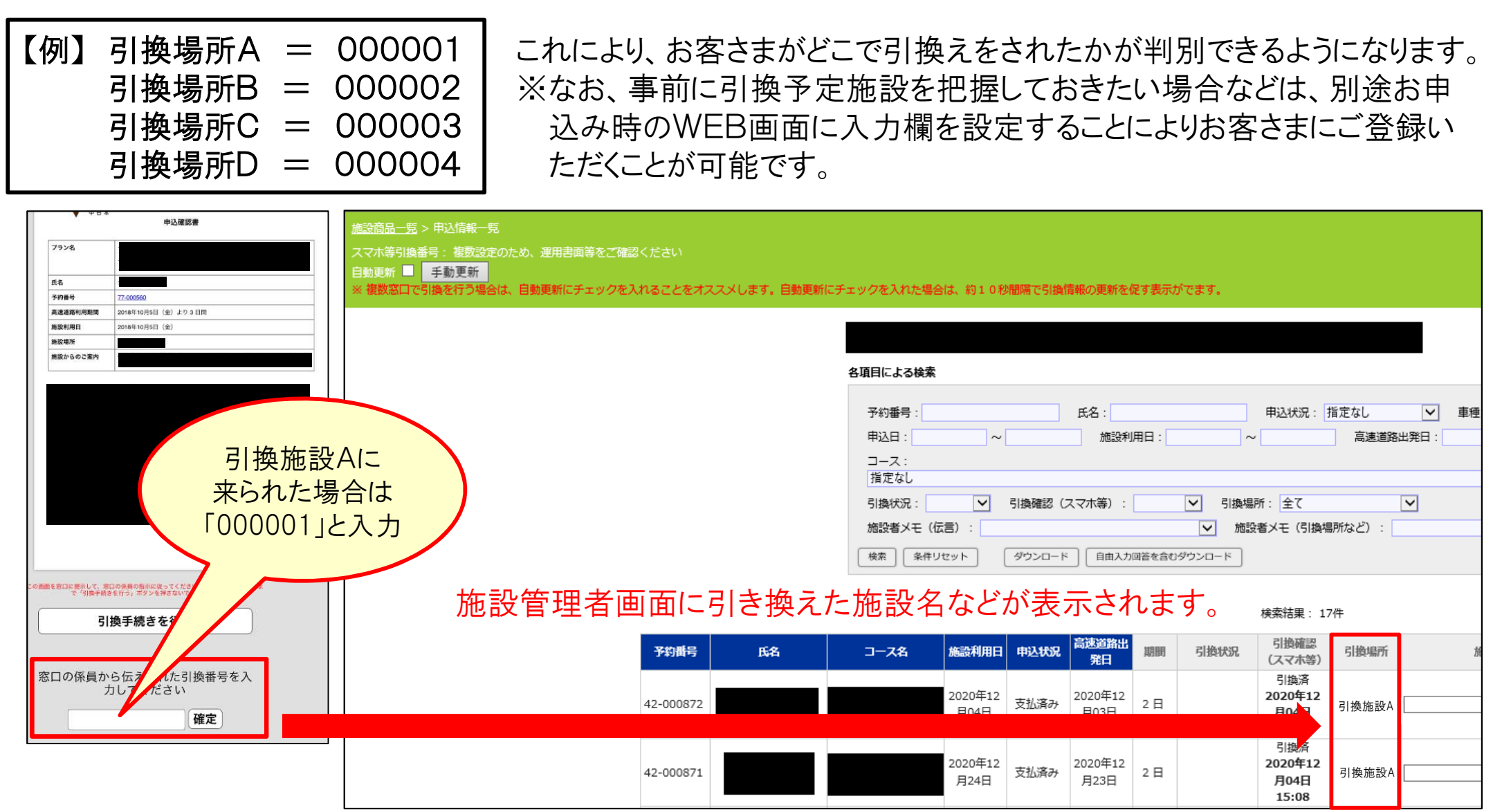

6

### 2お客さま来訪時 B

①お客さまが、引換窓口で「引換手続きを行う」のボタンが下部についた申込確認書が表示されたスマホ 等の画面を提示します。施設さまは「引換手続きを行う」のボタンを押下するようお客さまにお伝えします。

- ②すると、その下に引換番号の入力欄が出ますので、お客さまに引換番号をお伝えし、番号の入力後、 確定ボタンを押下するようお伝えします。
- ③警告のウィンドウが出ますので、「OK」を押下するようお客さまにお伝えします。
- ④「引換が完了しました!」という画面が表示され、経過時間が点滅し、カウントしていることを確認したら、 日付、時間、引換番号を確認の上、お客さまに商品・サービスのご提供をお願いします。

(表示から30分が経過すると画面が切り替わり、「引換手続きを行う」ボタンが消えます。)

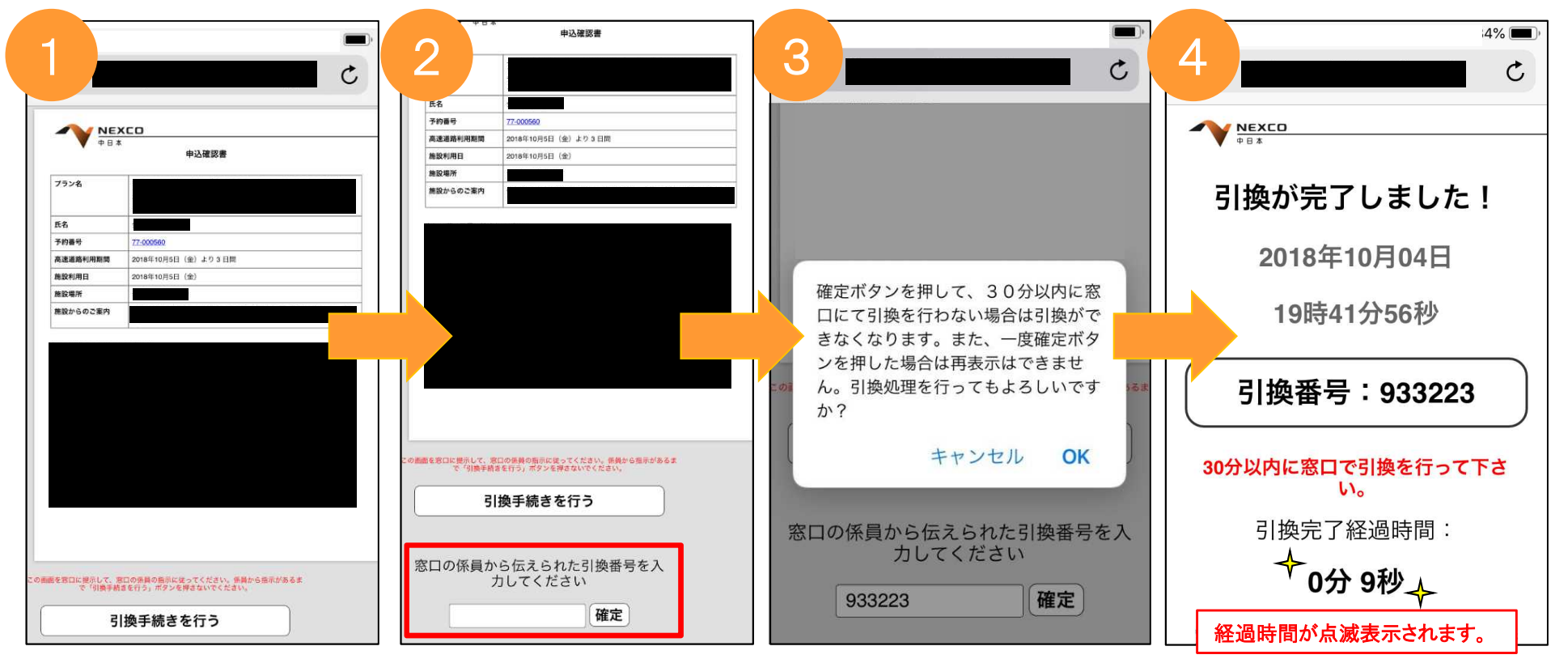

## 3お客さま来訪時 B (つづき)

#### B スマホ等での引換番号入力による引き換えの場合、自動的に管理者ページの「引換確認(スマホ等)」欄が 「引換済」になります(通常時はパソコン操作不要)。

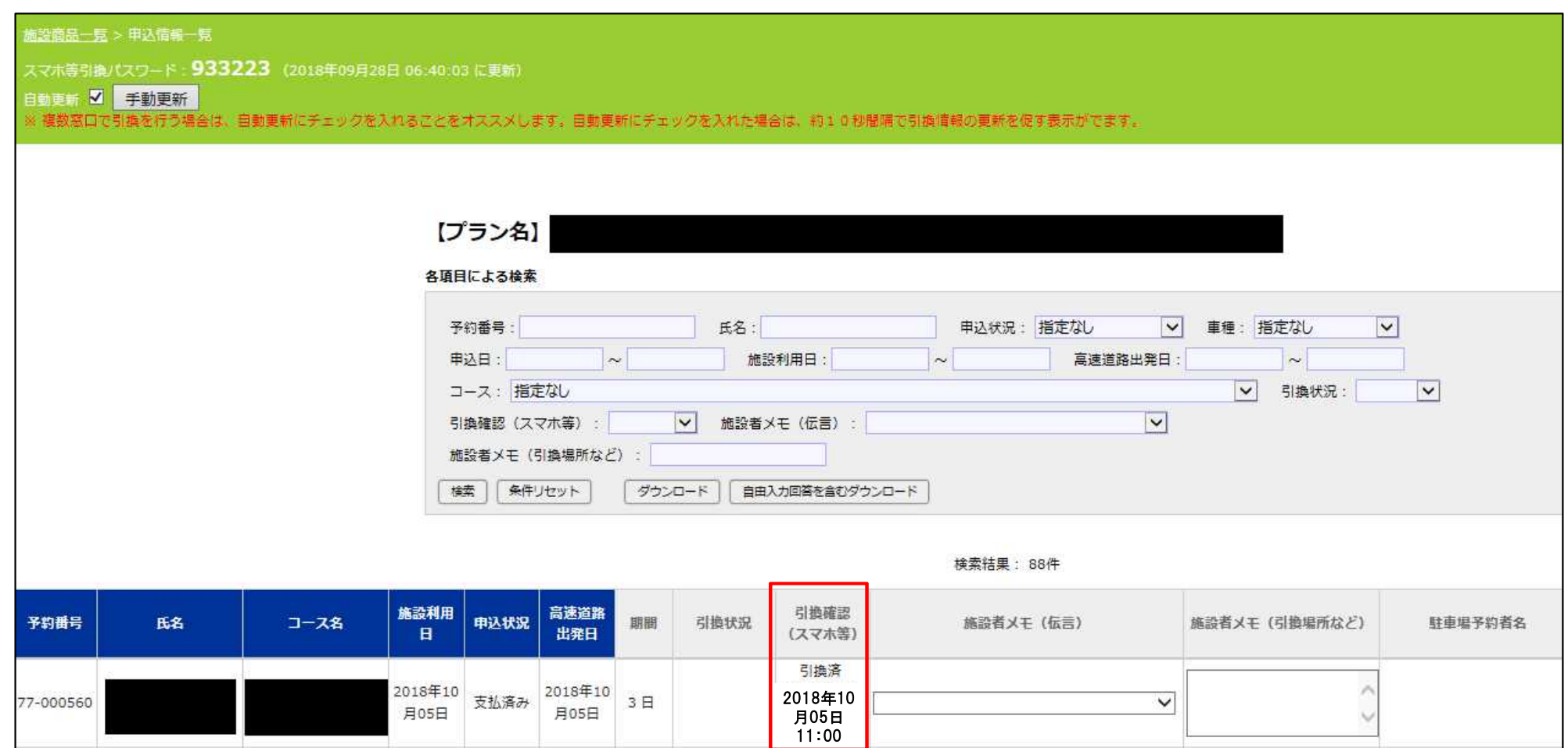